# **5 Решение транспортной задачи**

Рассмотрим следующую транспортную задачу [3]. Для строительства четырех объектов используется кирпич, изготавливаемый на трех заводах. Ежедневно каждый из заводов может изготовить 100, 150 и 50 условных единиц кирпича (предложение поставщиков). Потребности в кирпиче на каждом из строящихся объектов ежедневно составляют 75, 80, 60 и 85 условных единиц (спрос потребителей). Тарифы перевозок одной условной единицы кирпича с каждого из заводов к каждому из строящихся объектов задаются матрицей транспортных расходов С.

$$
C = \begin{bmatrix} 6 & 7 & 3 & 5 \\ 1 & 2 & 5 & 6 \\ 8 & 10 & 20 & 1 \end{bmatrix}
$$

Требуется составить такой план перевозок кирпича к строящимся объектам, при котором общая стоимость перевозок будет минимальной.

Для решения транспортной задачи на персональном компьютере с использованием EXCEL необходимо:

- 1. Ввести исходные данные в ячейки рабочего листа EXCEL;
- 2. Разметить блоки ячеек на рабочем листе EXCEL, необходимые для моделирования объемов перевозок, а также для формирования элементов математической модели и целевой функции;
- 3. Сформировать на рабочем листе EXCEL элементы математической модели и целевую функцию;
- 4. Настроить программу " Поиск решения" и выполнить ее.

### **5.1 Ввод исходных данных**

Исходными данными для решения транспортной задачи являются:

- матрица транспортных расходов;
- предложение поставщиков;
- спрос потребителей;

Напомним, что для ввода данного в ячейку рабочего листа EXCEL необходимо:

- 1. Селектировать ячейку;
- 2. Набрать вводимое данное на клавиатуре;
- 3. Нажать клавишу Enter.

Для наглядности блоки ячеек с введенными данными желательно обвести рамками (см. п. 4.5.).

Рабочий лист EXCEL с введенными исходными данными для решения транспортной задачи показан на рис 5.1.

|                                    | B<br>A             | c                             | D  | Ε  | F  | G | H |             |
|------------------------------------|--------------------|-------------------------------|----|----|----|---|---|-------------|
| 1                                  |                    |                               |    |    |    |   |   |             |
| 2                                  |                    |                               |    |    |    |   |   |             |
| $\overline{3}$                     |                    | Матрица транспортных расходов |    |    |    |   |   | Предложение |
|                                    |                    |                               |    |    |    |   |   | поставщиков |
| $\frac{4}{5}$                      |                    |                               |    |    |    |   |   |             |
| $\bf 6$                            |                    | 6                             | 7  | 3  | 5  |   |   | 100         |
| $\overline{\mathbf{z}}$            |                    |                               | 2  | 5  | 6  |   |   | 150         |
| 8                                  |                    | 8                             | 10 | 20 | ٠  |   |   | 50          |
| 9                                  |                    |                               |    |    |    |   |   |             |
| 10                                 | Спрос потребителей | 75                            | 80 | 60 | 85 |   |   |             |
| 11                                 |                    |                               |    |    |    |   |   |             |
|                                    |                    |                               |    |    |    |   |   |             |
| $\frac{12}{13}$<br>$\frac{14}{15}$ |                    |                               |    |    |    |   |   |             |
|                                    |                    |                               |    |    |    |   |   |             |
|                                    |                    |                               |    |    |    |   |   |             |
| 16                                 |                    |                               |    |    |    |   |   |             |
| 17                                 |                    |                               |    |    |    |   |   |             |

рис 5.1.

### **5.2 Разметка блоков ячеек рабочего листа EXCEL**

Кроме исходных данных на рабочем листе EXCEL для решения транспортной задачи необходимо предусмотреть:

1.Блок ячеек "Матрица перевозок", в котором будут моделироваться объемы перевозок;

2.Блок ячеек "Фактически реализовано", в котором будет моделироваться фактическая реализация продукции;

3.Блок ячеек "Фактически получено", в котором будет моделироваться фактическое удовлетворение спроса;

4.Блок ячеек "Транспортные расходы по потребителям", в котором будут подсчитываться транспортные расходы по каждому потребителю;

5.Ячейку "Итого расходы", в которой будут моделироваться итоговые транспортные расходы по всем потребителям (целевая ячейка).

Для наглядности указанные блоки ячеек целесообразно обвести рамками. Выполните эту операцию, называемую разметкой блоков ячеек, в соответствии п. 4.5.

Рабочий лист EXCEL с размеченными блоками ячеек показан на рис.5.2.

Теперь в этих блоках ячеек можно формировать элементы математической модели и целевую функцию.

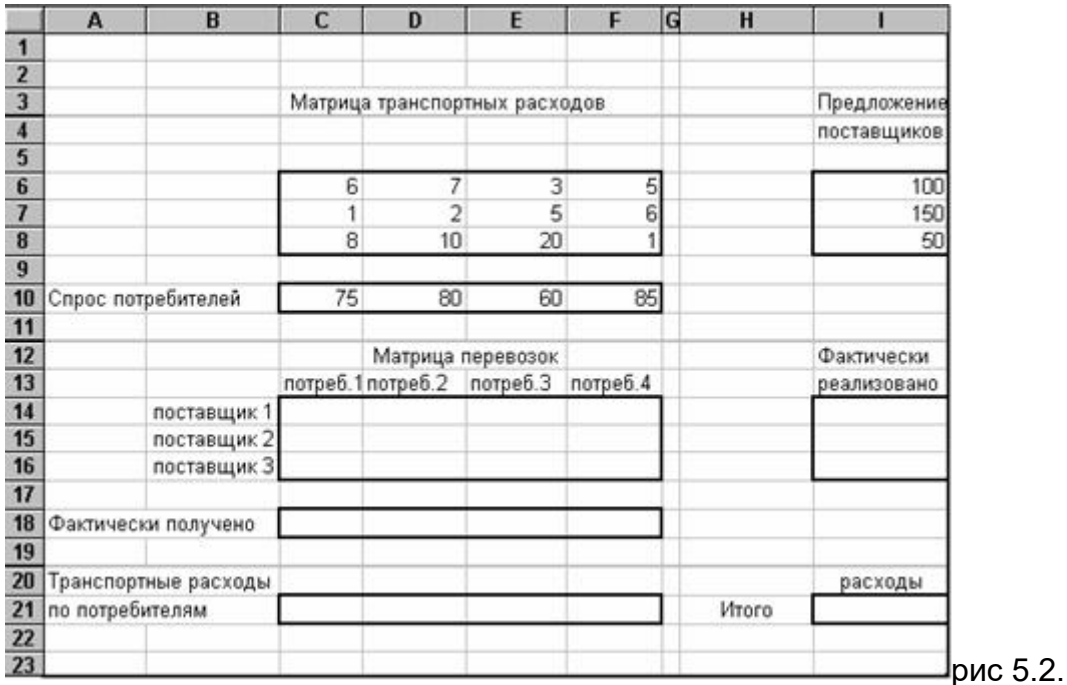

## **5.3 Формирование элементов математической модели**

Элементами математической модели транспортной задачи являются следующие суммы:

$$
\sum_{j=1}^{n} X_{ij}
$$
, - фактически реализовано i-ым поставщиком  $i = \overline{1,m}$ ;  

$$
\sum_{j=1}^{m} X_{ij}
$$
, - фактически получено j-ым потребительми  $j = \overline{1,n}$ .  
Дђа нашей задачи т=3, n=4.

Рассмотрим процесс формирования этих сумм на рабочем листе EXCEL.

Вначале сформируем  $\sum\limits_{i}^{4} X_{ij}$ ,  $i = \overline{1,3}$  в блоке "Фактически реализовано".  $j=1$ 

1.Заполните ячейки блока "Матрица перевозок" (С14:F16) числом 0,01.

2.Селектируйте первую ячейку блока "Фактически реализовано" (ячейка I14);

3.Наведите курсор на кнопку  $\sum$  - автосуммирование и щелкните левой клавишей мыши;

4.Нажмите клавишу Delete;

5.Селектируйте первую строку блока "Матрица перевозок" (строка С14:F14);

6.Нажмите клавишу Enter;

7.Скопируйте формулу=СУММ(С14:F14) из первой ячейки блока "Фактически реализовано" на все остальные ячейки этого блока.

Сформируем теперь  $\overset{\mathbf{3}}{\sum} \boldsymbol{X}_{ij} \boldsymbol{j} = \overline{\mathbf{l}, \mathbf{4}}$  - в блоке "Фактически получено".

Для этого выполните  $\bar{t}$   $\bar{\bar{t}}$ дующие действия:

1.Селектируйте первую ячейку блока "Фактически получено" (ячейка С18);

2.Наведите курсор на кнопку  $\sum$  - автосуммирование и щелкните левой клавишей мыши;

3.Нажмите клавишу Delete;

4.Селектируйте первый столбец блока "Матрица перевозок" (Столбец С14:C16);

5.Нажмите клавишу Enter;

6.Скопируйте формулу=CУММ(С14:С16) из первой ячейки блока "Фактически получено" на остальные ячейки этого блока.

#### **5.4 Формирование целевой функции**

Для формирования целевой функции введем вначале формулы, отражающие транспортные расходы по каждому потребителю, т.е. формулы:

 $\sum \limits_{i=1}^3 \bm{c}_{ij} \bm{x}_{ij}$   $\bm{j} = \overline{1,4}$  в ячейки блока "Транспортные расходы по потребителям"

Для ввода этих формул выполните следующие действия:

1.Селектируйте первую ячейку блока "Транспортные расходы по потребителям" (ячейка С21);

2.Наведите курсор на кнопку  $\sum$  - автосуммирование и щелкните левой клавишей мыши;

3.Нажмите клавишу "Delete ";

4.Селектируйте первый столбец блока "Матрица Транспортных расходов" (столбец С6:С8);

5.Нажмите клавишу \*;

6.Селектируйте первый столбец блока "Матрица превозок" (столбец С14:С16);

7.Активируйте строку формул, наведя на неё курсор и щелкнув затем левой клавишей мыши;

8.Нажмите одновременно три клавиши: "CTRL"+"SHIFT"+"ENTER";

9.Скопируйте формулу {=СУММ (С6:С8\*С14:С16)} в остальные ячейки блока "Транспортные расходы по потребителям";

Сформируем теперь целевую функцию транспортной задачи, выражаемую формулой

 $\sum_{i}^{4} \sum_{j}^{3} c_{ij}^{\dagger} x_{ij}^{\dagger}$ , в ячейку "Итого расходы". Для этого:  $j$ = $1$ ́ $i$   $\equiv$  $\frac{1}{2}$ електируйте ячейку "Итого расходы" (ячейка I21);

- 1. Наведите курсор на кнопку  $\sum$  автосуммирование и щелкните левой клавишей мыши;
- 2. Нажмите клавишу "Delete";
- 3. Селектируйте блок ячеек "Транспортные расходы по потребителям"(С21:F21);
- 4. Нажмите клавишу "Enter";

После формирования элементов математической модели и целевой функции транспортной задачи рабочий лист EXСEL примет вид, показанный на рис. 5.3.

Теперь можно приступить к настройке программы "Поиск решения".

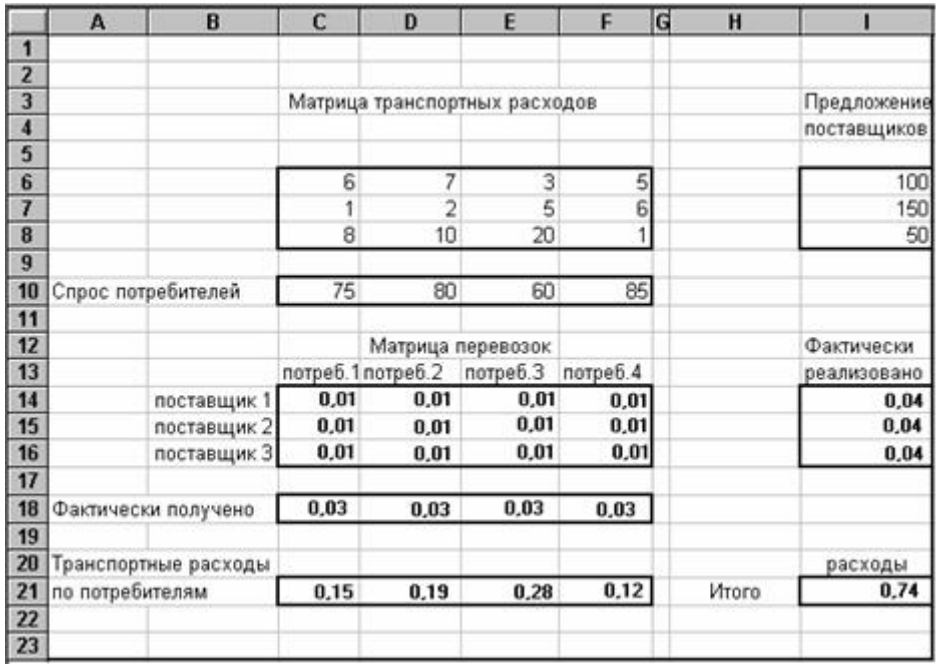

рис 5.3.

#### 5.5 Настройка программы Поиск решения

Для настройки программы "Поиск решения" на решение транспортной задачи выполните следующие действия:

1.Селектируйте целевую ячейку "Итого расходы" (ячейка I21);

2.Установите курсор в строке главного меню на пункте "Сервис" и щелкните левой клавишей мыши;

3.Установите курсор на пункт "Поиск решения" меню "Сервис", щелкните левой клавишей мыши и убедитесь, что в поле "Установить целевую ячейку" окна диалога программы "Поиск решения" указана ячейка \$I\$21 (см. рис. 5.4)

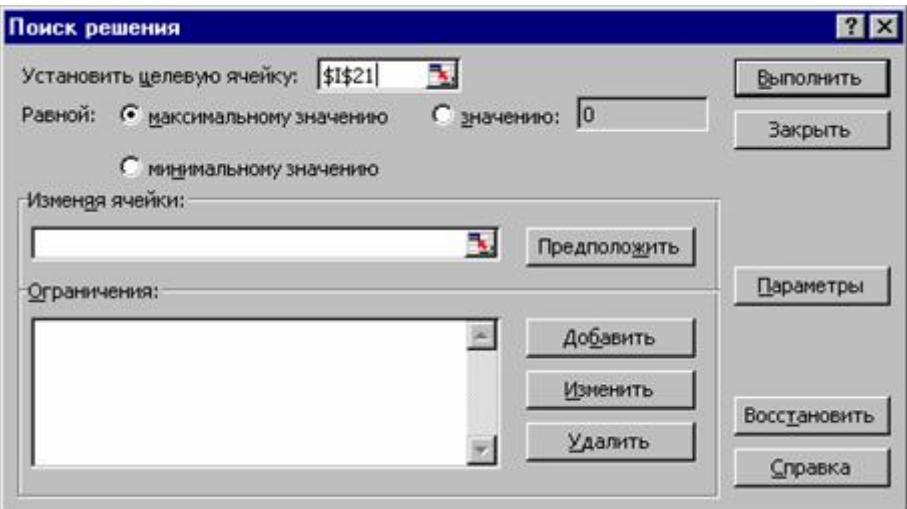

рис 5.4.

4.Установите курсор на переключатель "Равной Минимальному значению" и щелкните левой клавишей мыши;

5.Установите курсор в поле "Изменяя ячейки" и щелкните левой клавишей мыши;

6.Селектируйте блок ячеек "Матрица первозок" (блок С14:F16);

7.Установите курсор на кнопку "Добавить" и щелкните левой клавишей мыши;

Появившееся окно диалога команды "Добавление ограничения" показано на рис.5.5.

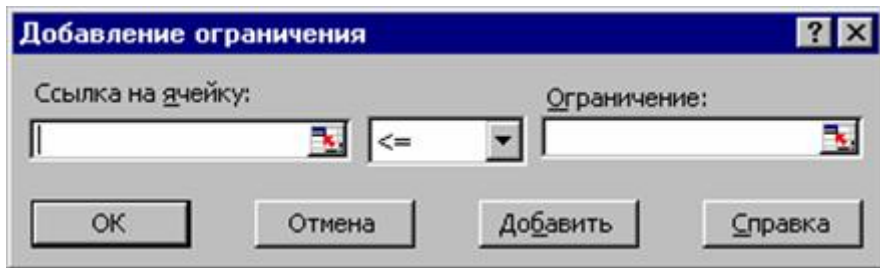

рис 5.5.

8.Селектируйте блок ячеек "Фактически реализовано" (блок I14:I16);

9. Убедитесь, что оператор сравнения <=уже выбран;

10.Установите курсор на поле "Ограничение"и щелкните левой клавишей мыши;

11.Селектируйте блок ячеек "Предложение поставщиков" (блок I6:I8) и убедитесь, что окно диалога команды "Добавление ограничения" имеет вид, показанный на рис 5.6.

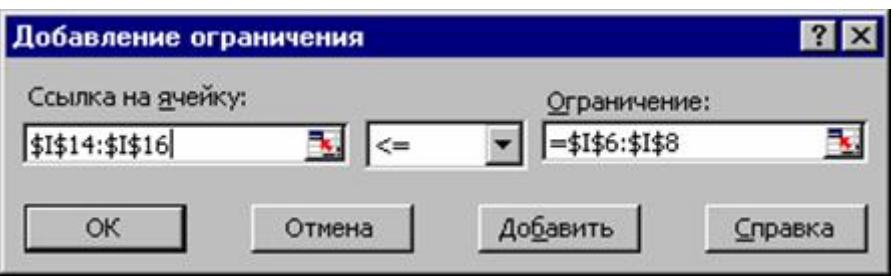

рис 5.6.

12.Установить курсор на кнопку "Добавить" и щелкните левой клавишей мыши;

13.Селектируйте блок ячеек "Фактически получено" (блок С18:F18);

14.Установите курсор на стрелку прокрутки значений оператора сравнения и щелкните левой клавишей мыши;

15.Установите курсор на значение >= (больше или равно) и щелкните левой клавишей мыши;

16.Установите курсор на поле "Ограничение" и щелкните левой клавишей мыши;

17.Селектируйте блок ячеек "Спрос потребителей" (блок С10:F10) и убедитесь, что окно диалога команды "Добавление ограничения" имеет вид, показанный на рис. 5.7.

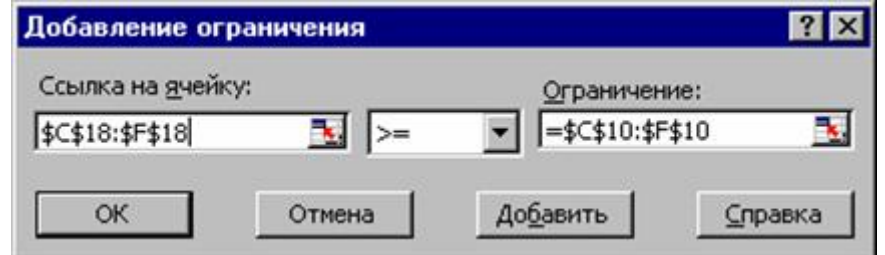

рис 5.7.

18.Установите курсор на кнопку "Добавить" и щелкните левой клавишей мыши;

19.Селектируйте блок ячеек "Матрица перевозок" (блок С14:F16);

20.Установите курсор на стрелку прокрутки значений оператора сравнения и щелкните левой клавишей мыши;

21.Установите курсор на значение >= (больше или равно) и щелкните левой клавишей мыши;

22.Установите курсор на поле "Ограничение" и щелкните левой клавишей мыши;

23.Наберите на клавиатуре цифру 0 и убедитесь, что окно диалога команды "Добавление ограничения" имеет вид, показанный на рис. 5.8.

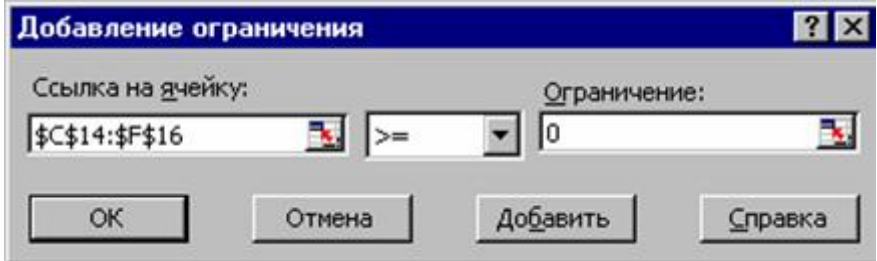

24.Установите курсор на кнопку "Добавить" и щелкните левой клавишей мыши;

25.Установите курсор на кнопку "Отмена" и щелкните левой клавишей мыши;

26.Убедитесь,что появившееся окно программы "Поиск решения" имеет вид, показанный на рис 5.9.

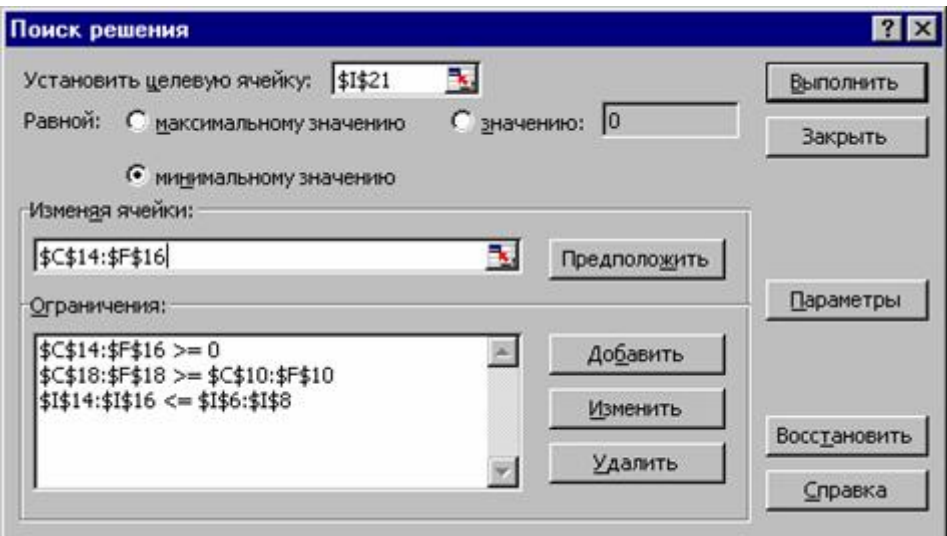

рис. 5.9.

27.Установите курсор на кнопку "Параметры" и щелкните клавишей мыши;

28.В появившемся окне диалога "Параметры поиска решения" (см. рис.5.10), установите курсор на флажок "Линейная модель" и щелкните левой клавишей мыши;

29.Установите курсор на кнопку "ОК" о щелкните левой клавишей мыши;

30.В появившемся окне "Поиск решения" установите курсор на кнопку "Выполнить" и щелкните левой клавишей мыши.

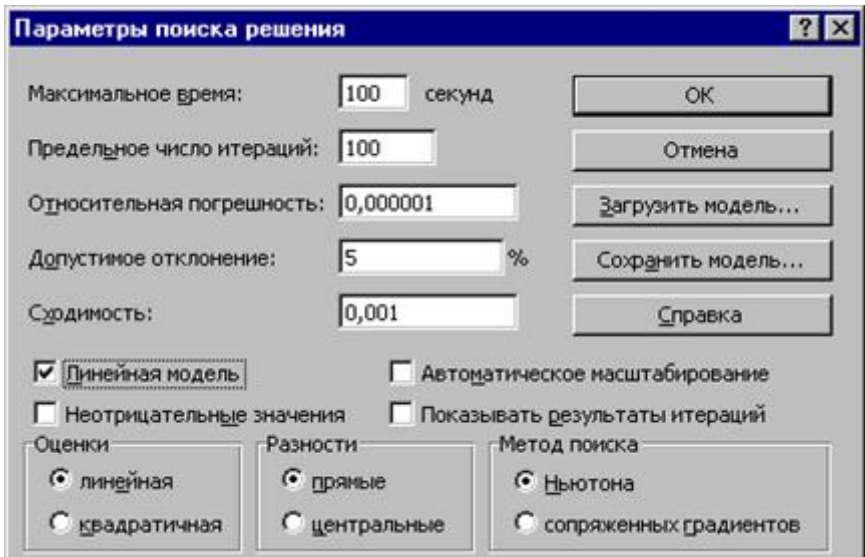

31.Убедитесь, что на рабочем листе EXCEL в блоке "Матрица перевозок" появляется решение транспортной задачи, показанное на рис.5.11.

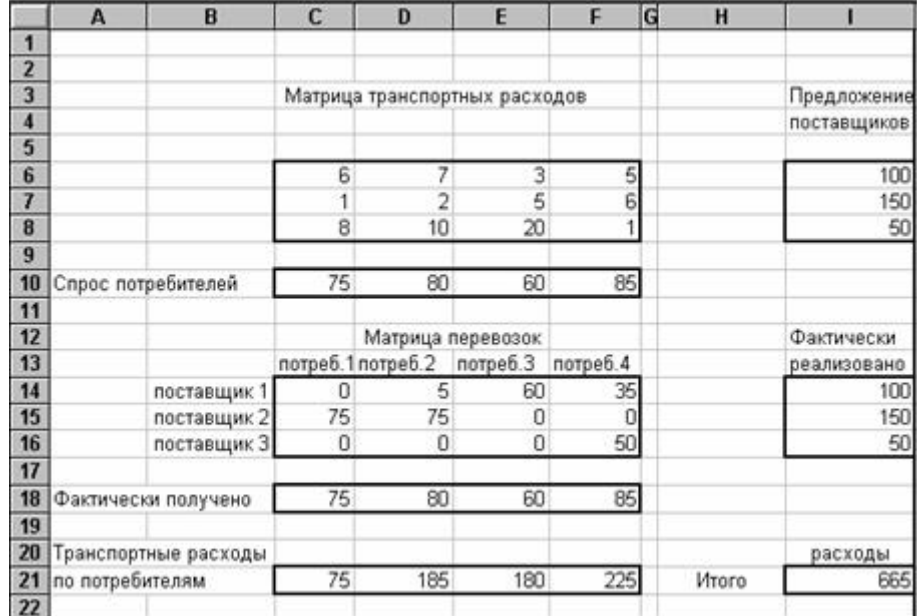

#### рис 5.11.

В появившемся диалоговом окне "Результаты поиска решения" установите курсор на переключатель "Восстановить исходные значения" и щелкните левой клавишей мыши. Для завершения расчетов щелкните на кнопке ОК. (см. рис 5.12).

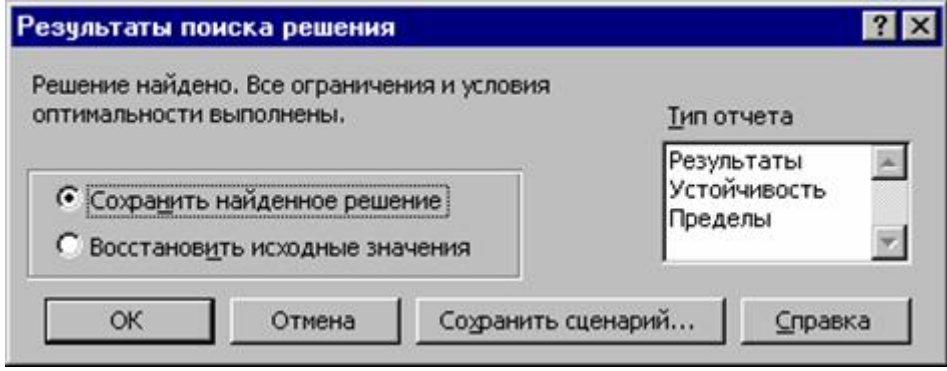

рис 5.12.

Замечание. Выполнение пунктов 19-24 можно заменить установкой флажка "Неотрицательные значения" в окне диалога "Параметры поиска решения".

[\[на главную\]](http://belobrodskiy.narod.ru/index.html) [[0\]](http://belobrodskiy.narod.ru/excel/0.htm) [\[1](http://belobrodskiy.narod.ru/excel/1.htm)] [\[2\]](http://belobrodskiy.narod.ru/excel/2.htm) [[3\]](http://belobrodskiy.narod.ru/excel/3.htm) [[4](http://belobrodskiy.narod.ru/excel/4.htm)] [\[5\]](http://belobrodskiy.narod.ru/excel/5.htm) [[6](http://belobrodskiy.narod.ru/excel/6.htm)] [[7](http://belobrodskiy.narod.ru/excel/7.htm)] [\[8\]](http://belobrodskiy.narod.ru/excel/8.htm) [[9\]](http://belobrodskiy.narod.ru/excel/9.htm) [\[10\]](http://belobrodskiy.narod.ru/excel/10.htm) [[11](http://belobrodskiy.narod.ru/excel/11.htm)]

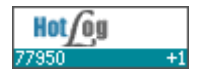

Хостинг от [uCoz](http://www.ucoz.ru/)